www.proline-rus.ru

Видеорегистратор Proline Руководств пользователя

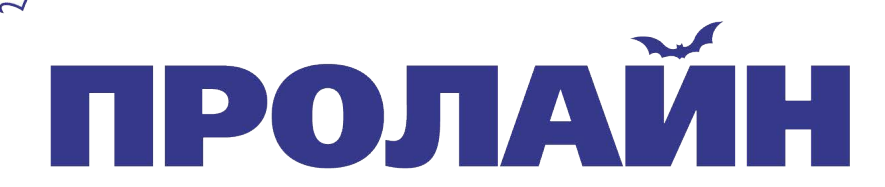

 $\sqrt{2}$ 

Пожалуйста, внимательно прочитайте настоящее руководство перед началом эксплуатации устройства.

**Схема подключения видеорегистратора**

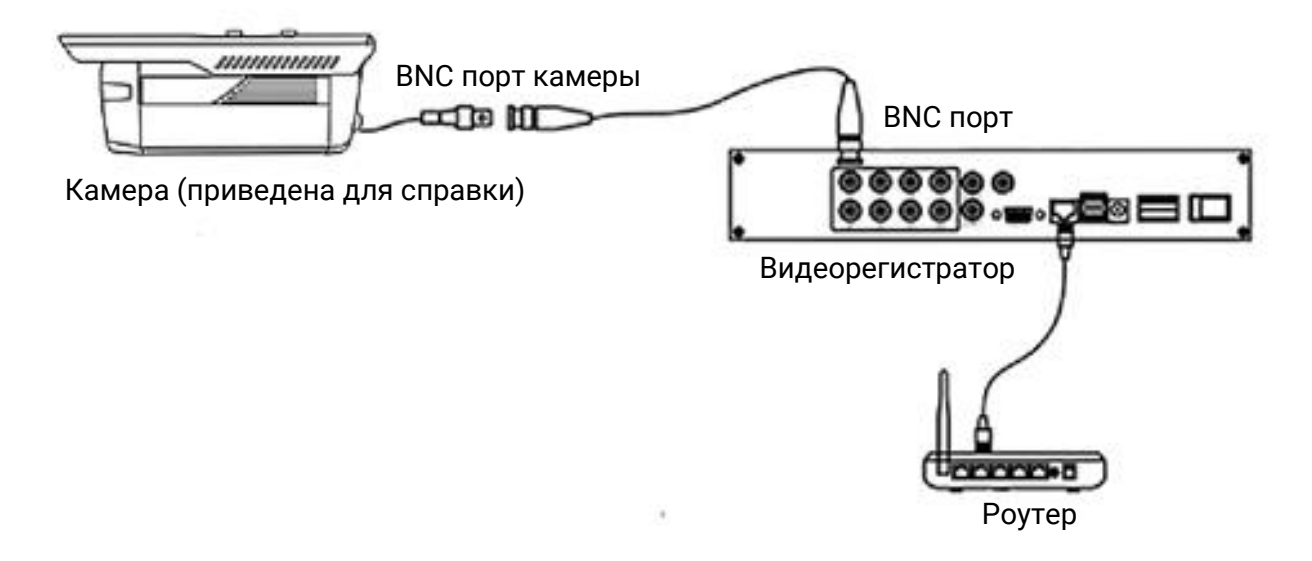

Камера (приведена для справки), разъем BNC (камера), разъем BNC, видеорегистратор, маршрутизатор.

## **Описание задней панели устройства**

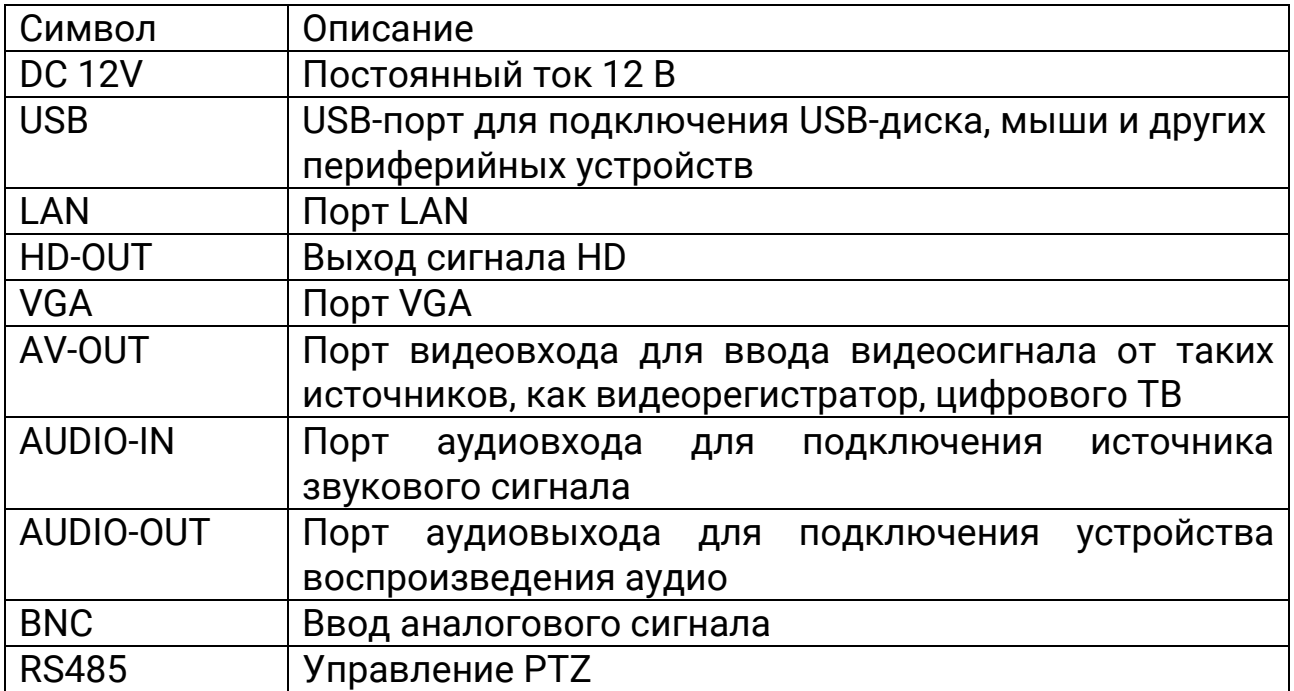

### **Описание главного интерфейса**

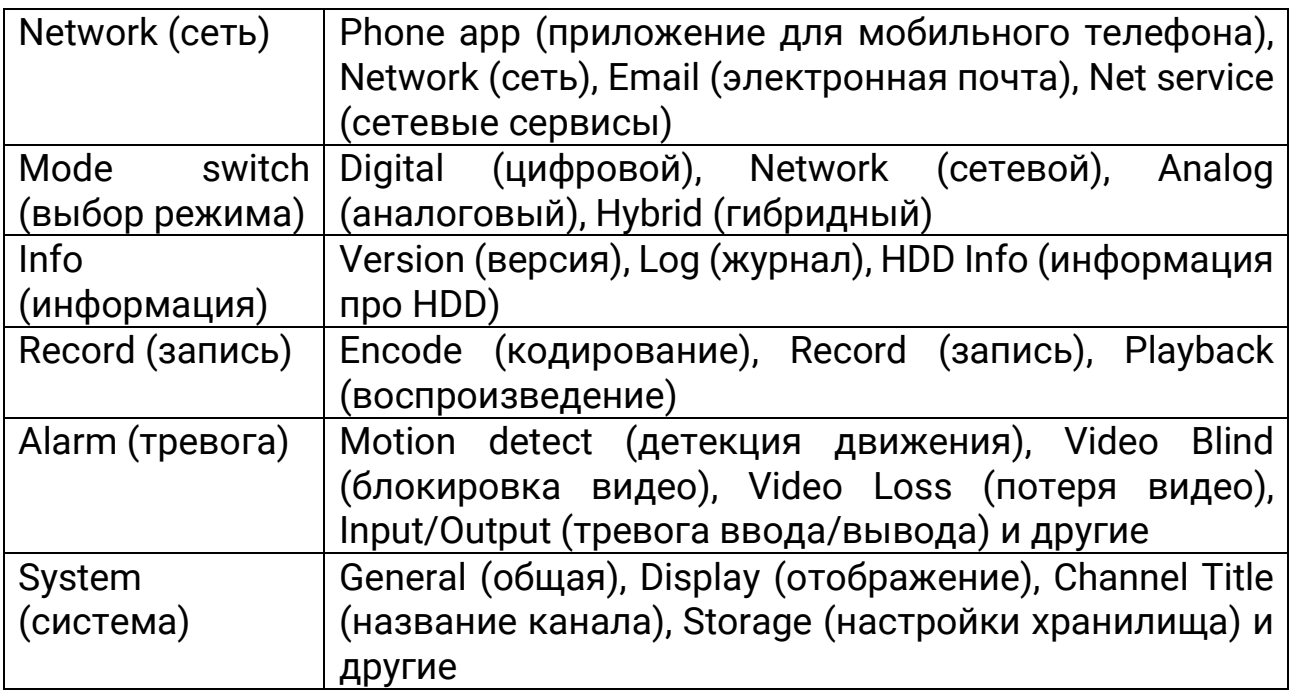

## **1. Вход в систему**

При первом включении устройства войдите в учетную запись, используя имя пользователя «admin», поле оставьте пустым. Далее нажмите «Ок», как это показано на рисунке.

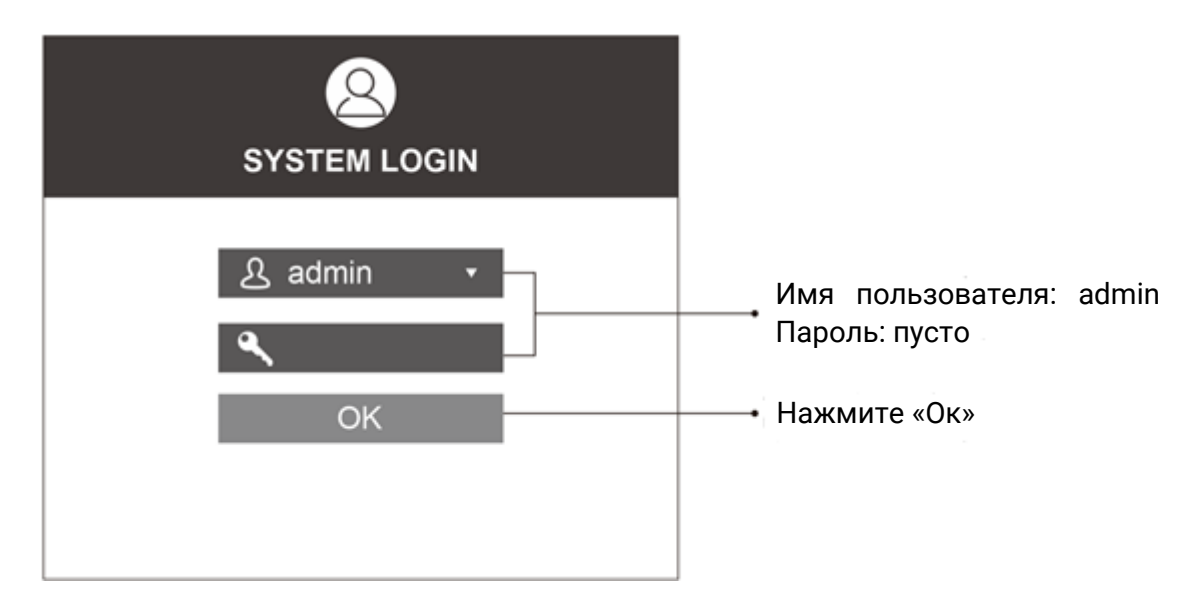

## **2. Форматирование хранилища**

При подключении нового HDD Вам необходимо отформатировать его. Нажмите правую кнопку мыши, далее в контекстном меню перейдите в «Main Menu» (главное меню)→ «System» (система)→ «General» (общие)→ «Storage» (хранилище). Выберите HDD, далее нажмите «Format Storage» (форматировать хранилище), как это показано на рисунке.

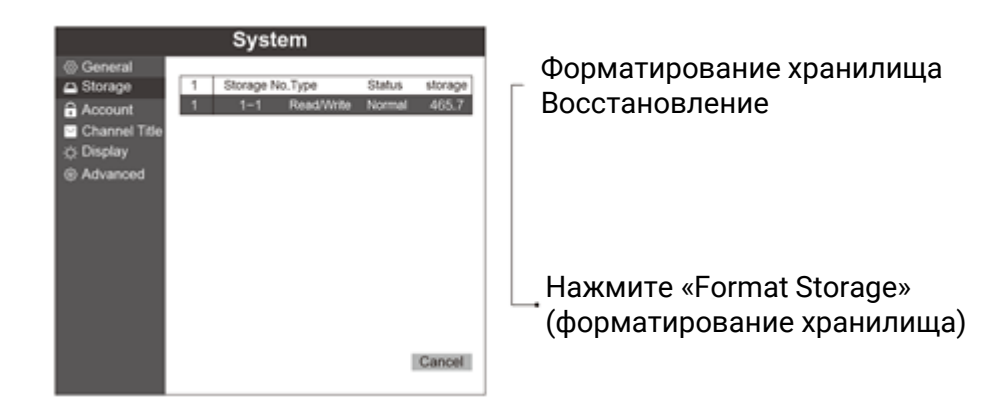

#### **3. Режим записи**

Нажмите правой кнопкой мыши для выбора режима записи «Record mode». По умолчанию регистратор работает в режиме круглосуточной записи, как это показано на рисунке.

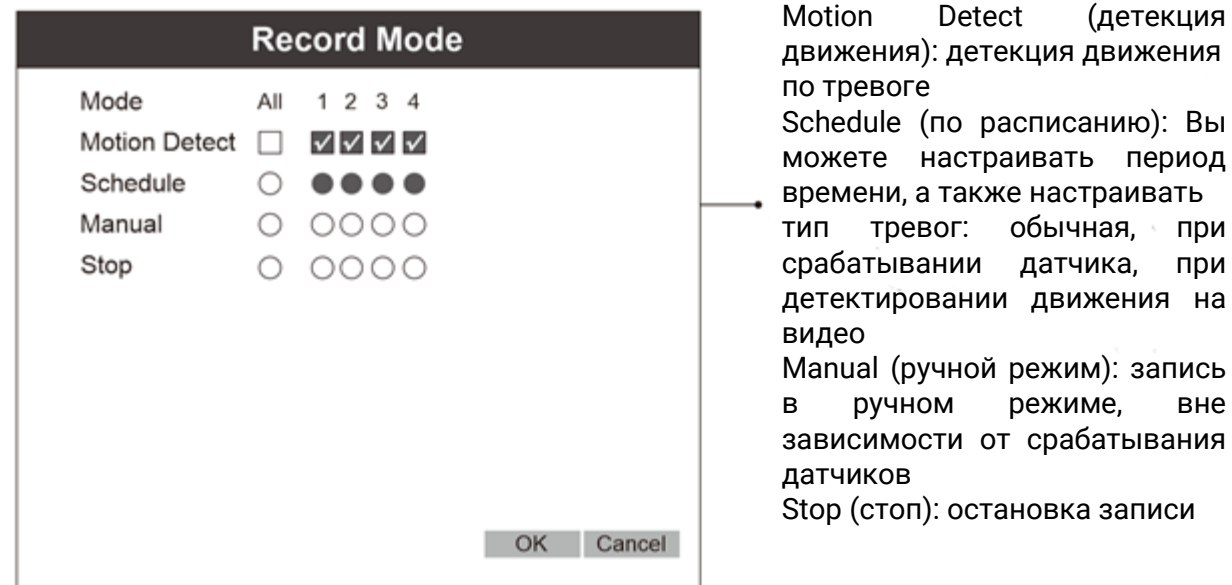

### **4. Воспроизведение**

Нажмите правую кнопку мыши, чтобы выбрать канал и дату записи, которую Вы хотите воспроизвести. Далее нажмите «Search» (поиск), как это показано на рисунке.

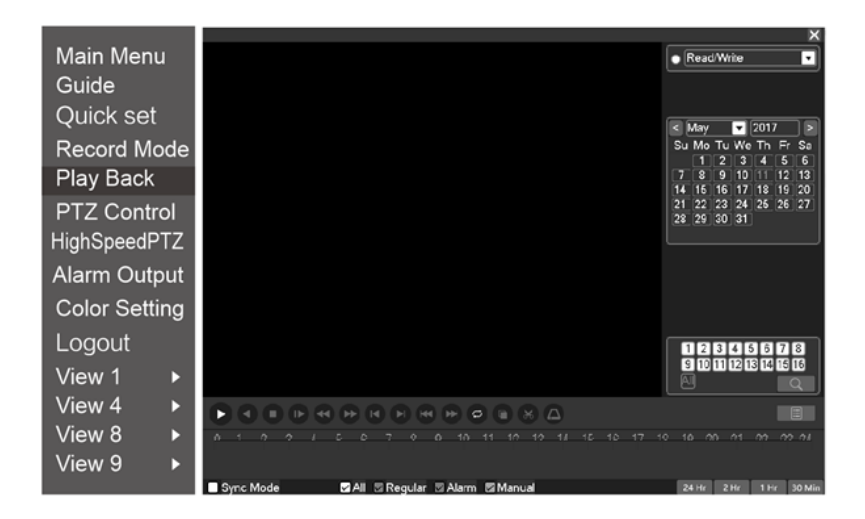

### **5. Настройка электронной почты**

Нажмите правую кнопку мыши, чтобы выбрать «Network settings» (настройка сети) - «Enable» (включить). Выберите «SMTP Server» (SMTP сервер), заполните поля «user name» (имя пользователя), «password» (пароль). Далее нажмите «Ок», как это показано на рисунке.

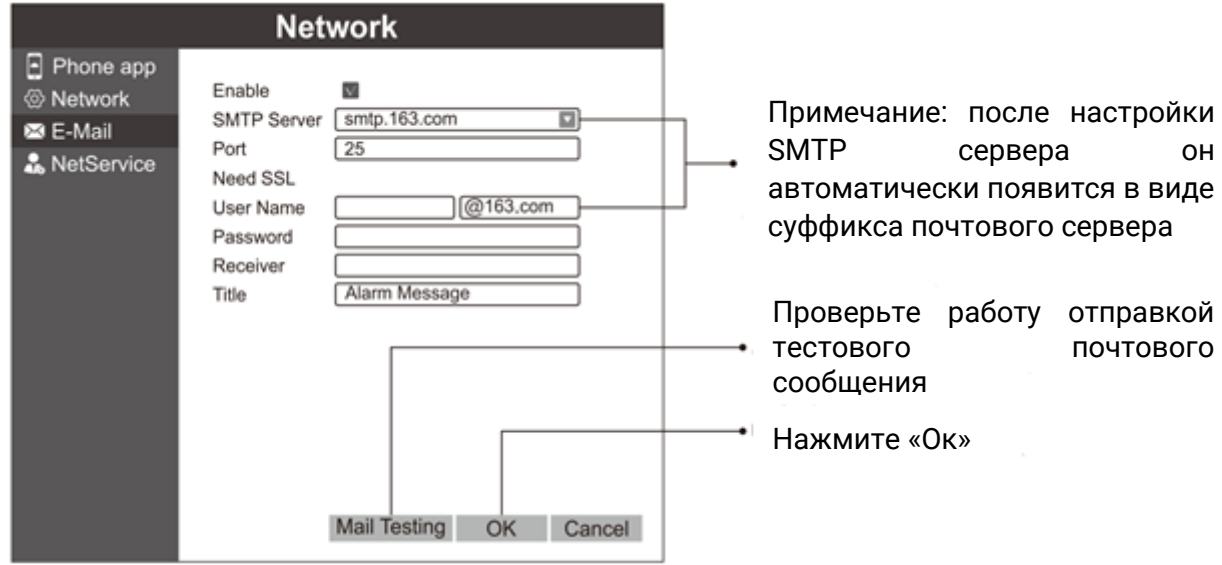

### **6.Настройка сети**

1. Подключение к интернету. Нажмите правую кнопку мыши, далее в контекстном меню перейдите в «Network settings» (сетевые настройки)  $\rightarrow$  «Network» (сеть). Выберите «DHCP Enable» (включить DHCP), далее нажмите «Ок», как это показано на рисунке.

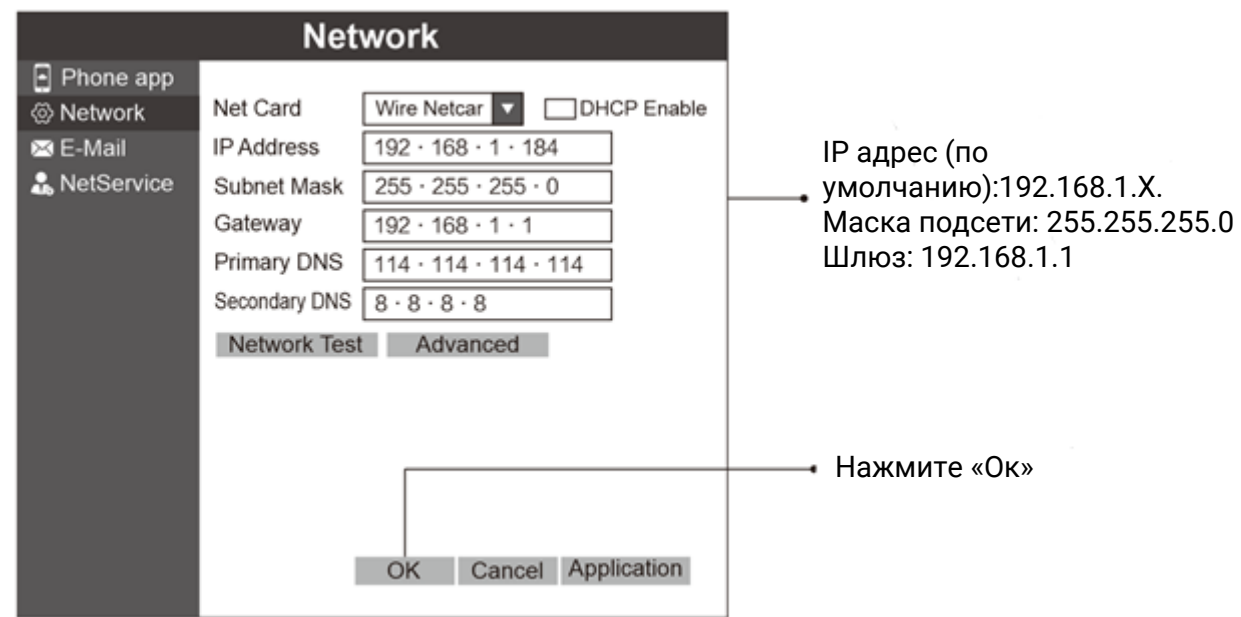

2. Выберите «Phone app» (мобильное приложение), далее нажмите «network status» (сетевое состояние). После завершения подключения к сети появится надпись «connected», как это показано на рисунке.

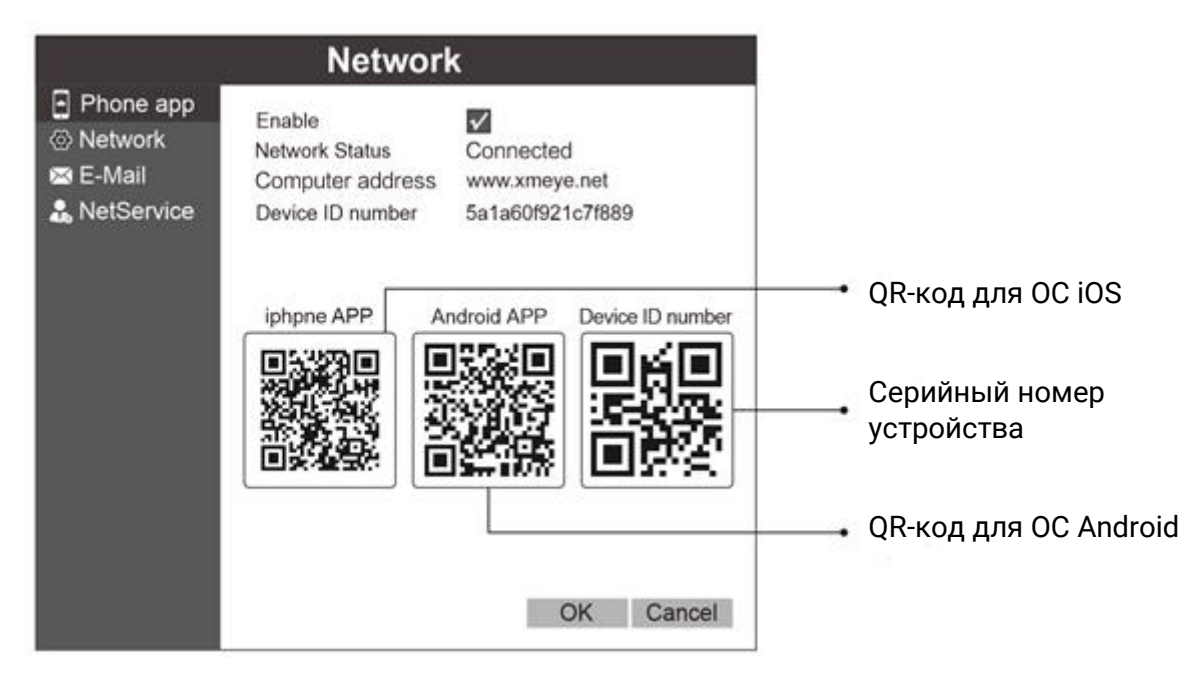

3. Включите мобильное устройство, отсканируйте QR-код для загрузки и установки приложения, как это показано на рисунке.

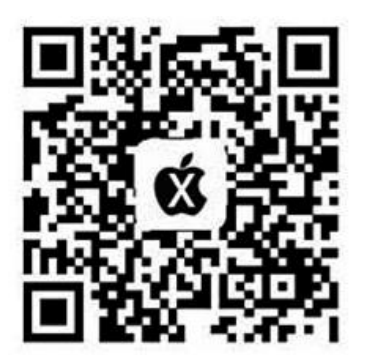

Приложение для iOS

Пользователям Iphone мы рекомендуем использовать браузер UC или WeChat.

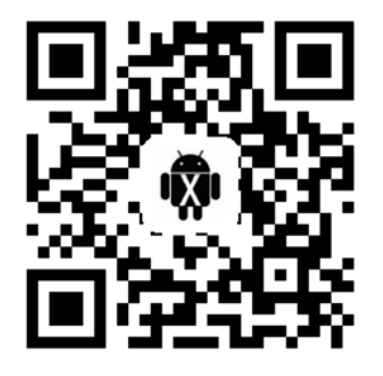

Приложение для Android

Мы рекомендуем использовать браузер UC. Не используйте WeChat.

4. Запустите приложение «XMEye», нажмите «Local login» (локальный вход в учетную запись), как это показано на рисунке.

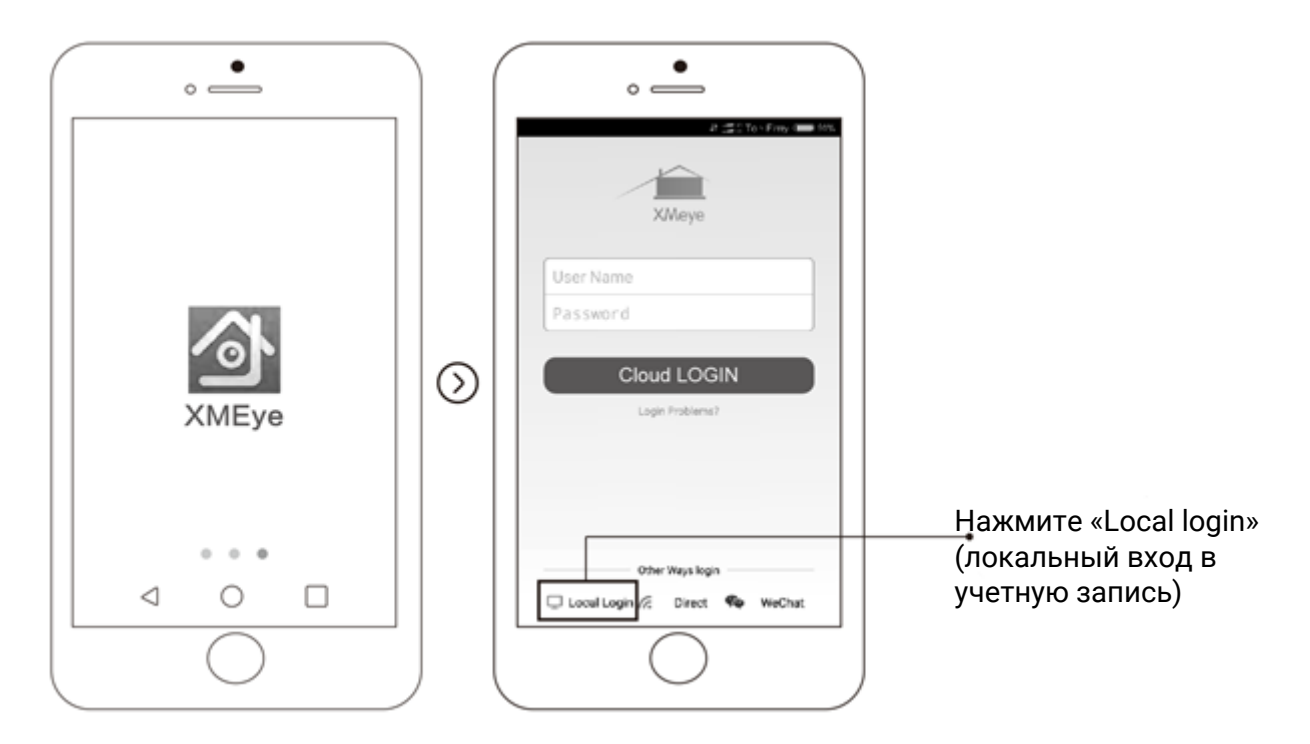

5. Для того, чтобы добавить новое устройство, нажмите «+» в правом верхнем углу. Далее заполните поля «Device ID» (ID устройства) и введите пароль доступа, как это показано на рисунке.

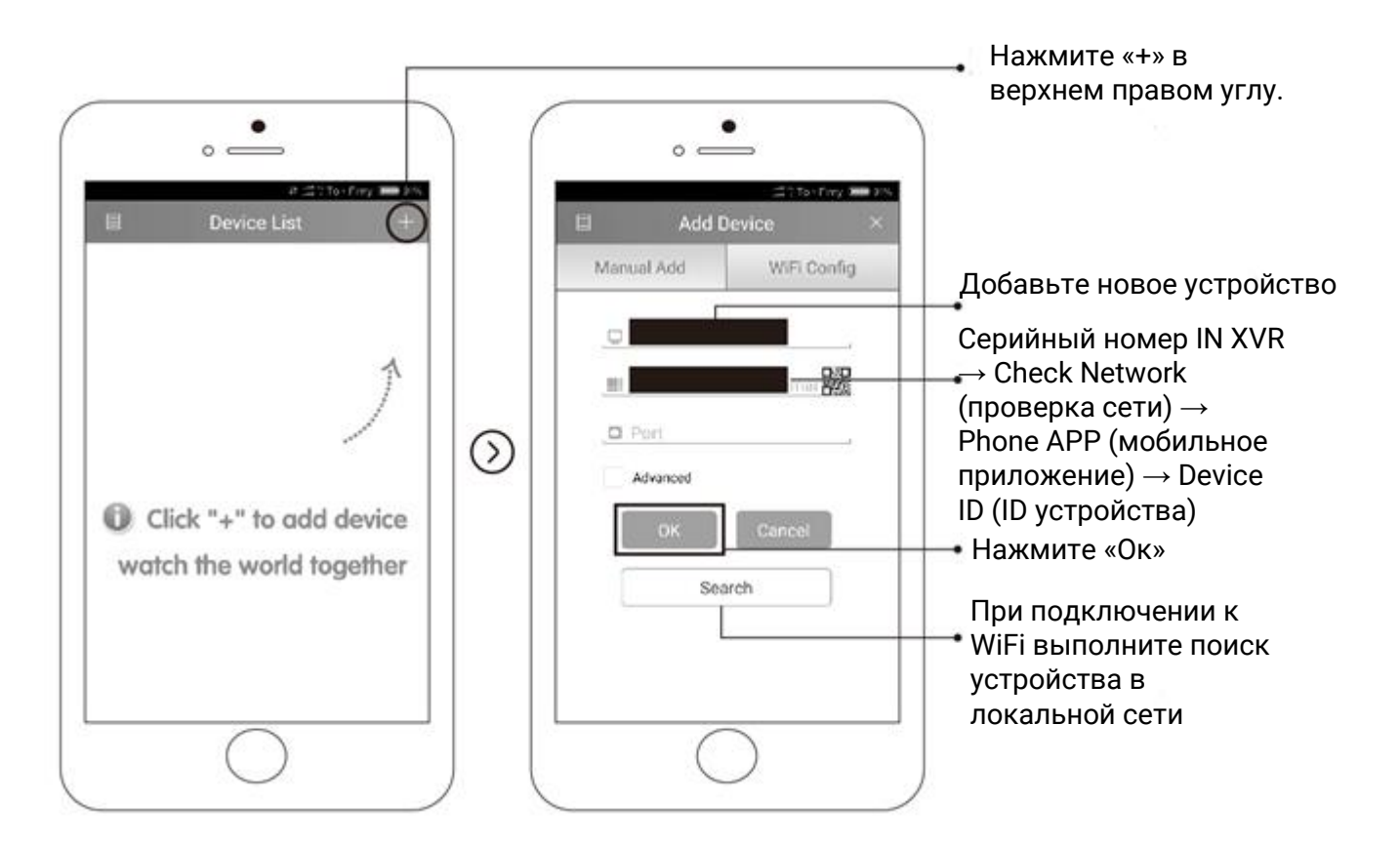

7

6. Выберите устройство из списка и откройте устройство, которое хотите добавить, как это показано на рисунке.

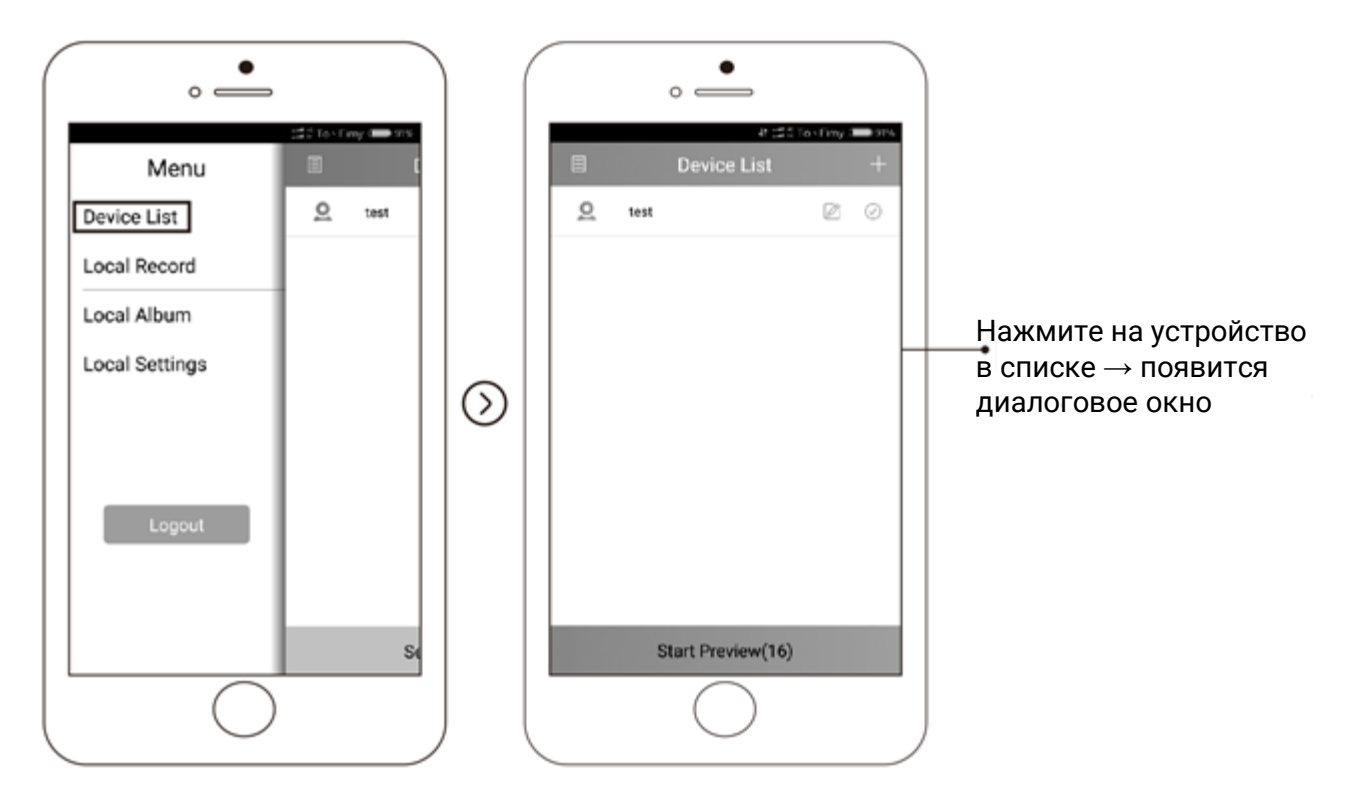

7. Откройте канал для дистанционного управления, как это показано на рисунке.

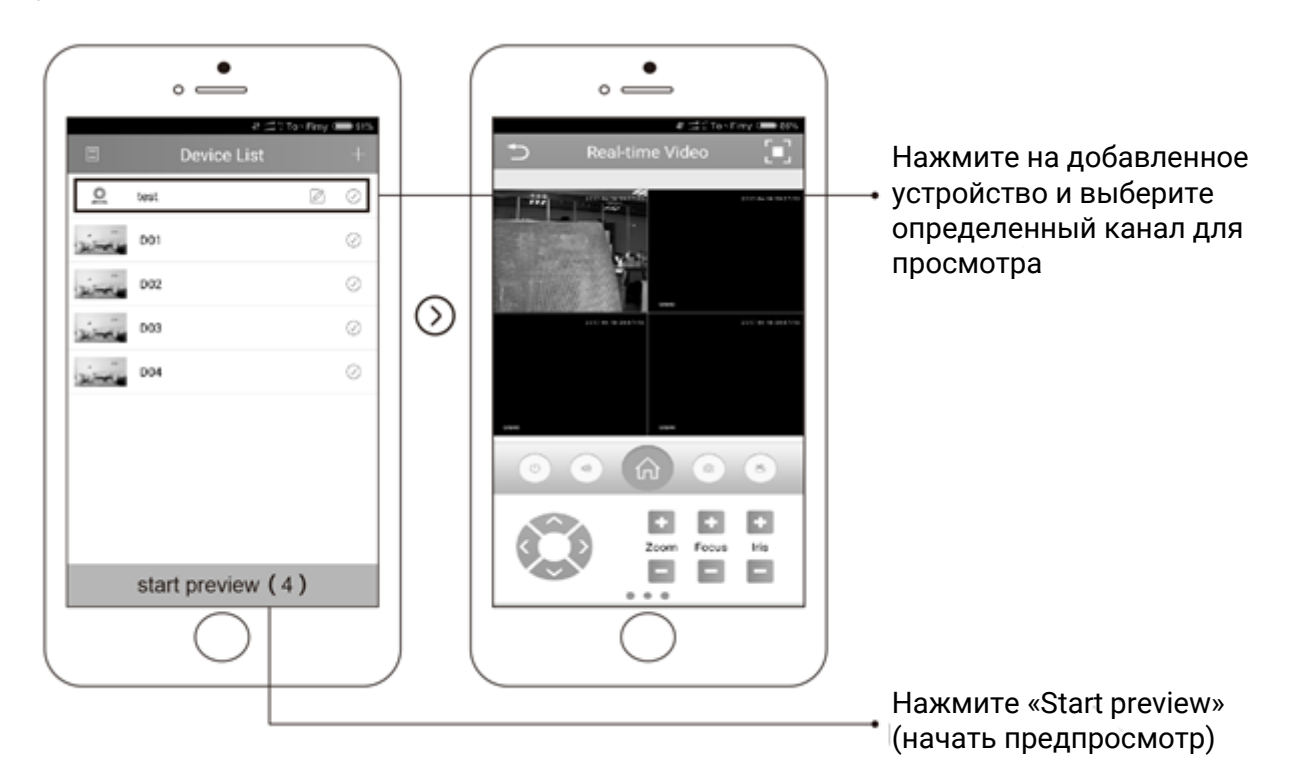

## **7. Удаленное управление с ПК**

1.Введите в строку адреса «www.cd-ipc.com/xmeye», далее нажмите «CMS» для загрузки программного обеспечения. Установите программное обеспечение, как это показано на рисунке.

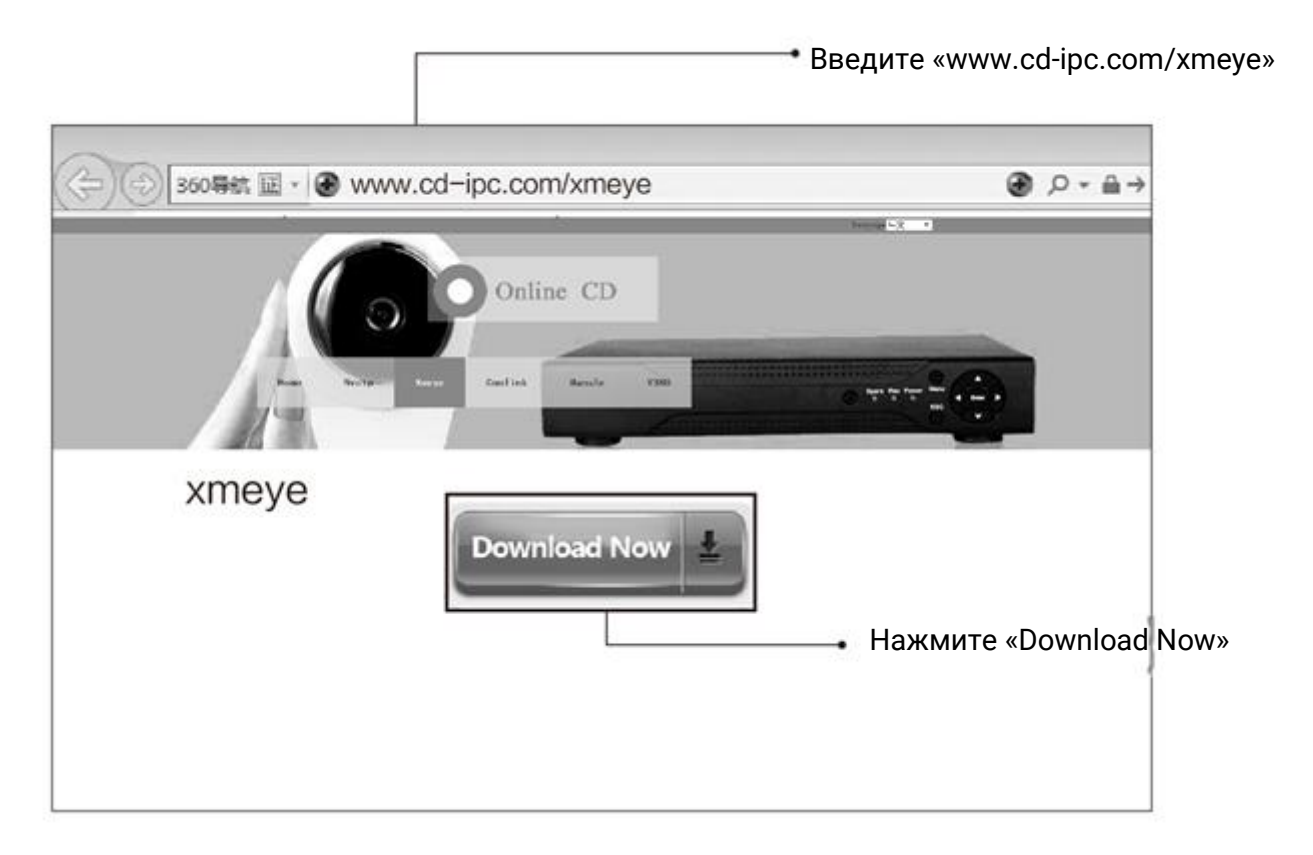

2. Откройте «CMS», введите имя пользователя «super», поле пароля оставьте незаполненным, как это показано на рисунке.

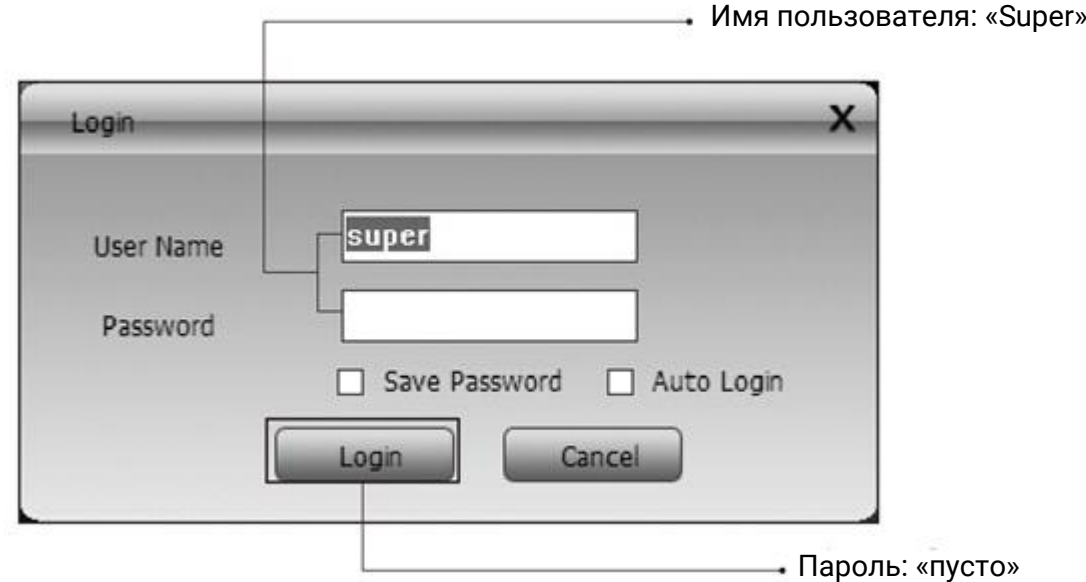

3. Нажмите System (система)  $\rightarrow$  Device Manager (менеджер устройств)  $\rightarrow$ Cloud (облако)  $\rightarrow$  Add device ID (добавить устройство по ID), без пароля. Нажмите OK, как это показано на рисунке.

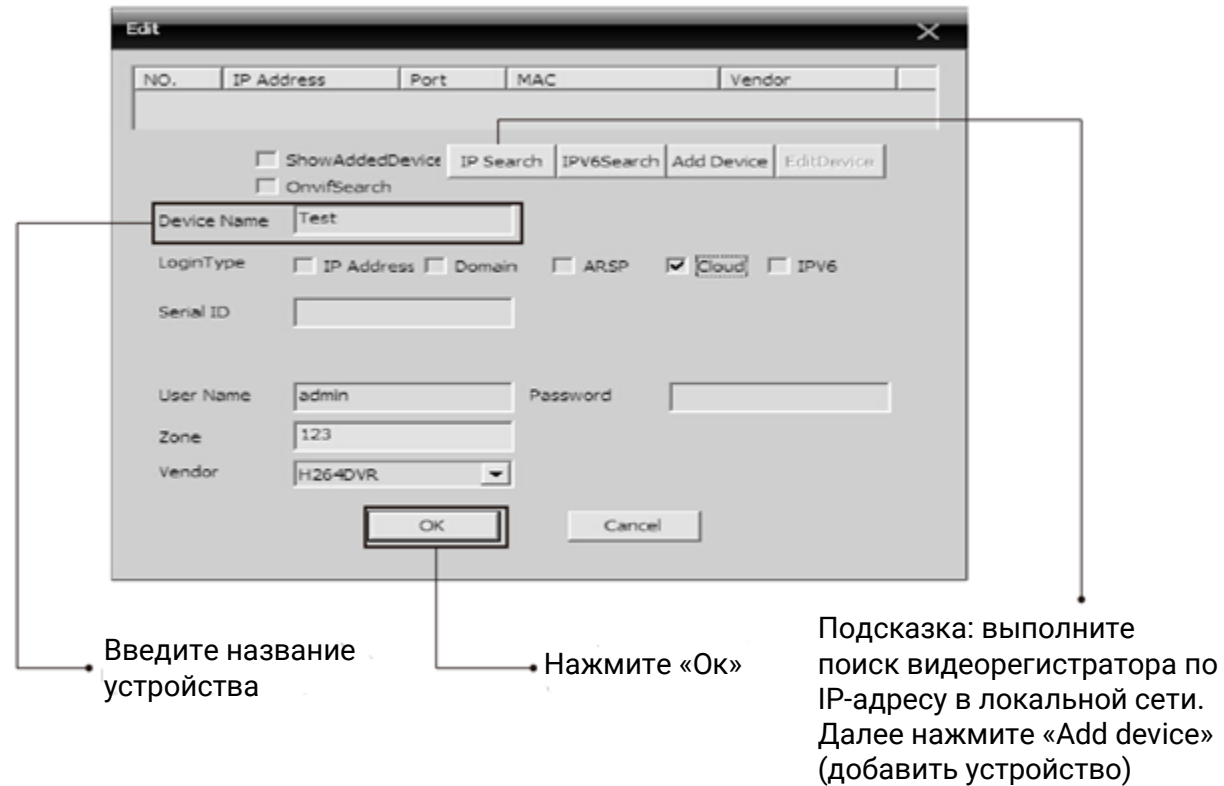

4. Нажмите «Certain device» в верхнем левом углу. Выберите устройство, которое только что добавили. Дважды щелкните левой кнопкой мыши, чтобы просмотреть определенный канал. Затем Вы можете просматривать параметры видеорегистратора на ПК, как это показано на рисунке.

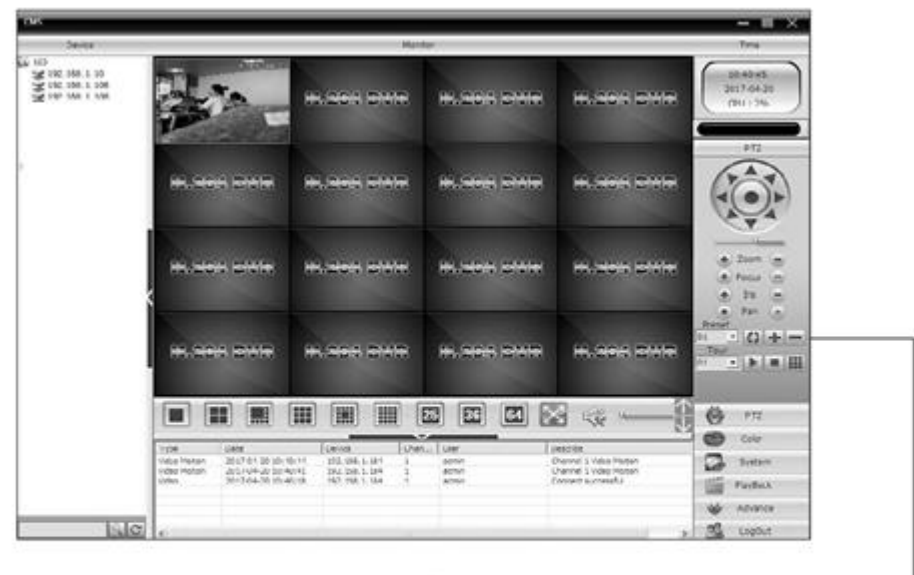

Выберите интересующее устройство в верхнем левом углу. Нажмите на изображение устройства левой кнопкой мыши, чтобы просмотреть параметры видеорегистратора на ПК

# **FAQ**

В1: видеорегистратор не загружается.

О: 1. Несовместимый источник питания.

2. Поломка источника питания.

3. Повреждение источника питания.

4. Повреждение HDD или кабеля подключения HDD.

В2: забыли пароль.

О: Свяжитесь с поставщиков для получения нового пароля.

В3: видеорегистратор автоматически перезагружается или же перестает работать через несколько минут после загрузки.

О: 1. Напряжение питания нестабильное или низкое.

2. Неисправность HDD или кабеля подключения HDD.

3. Высокая температура, слишком много пыли, плохие условия в месте установки.

В4: после загрузки видеорегистратор не детектирует HDD.

О: 1. Нет подключения кабеля питания HDD.

2. Повреждение кабеля питания HDD.

3. Подключение неправильного кабеля питания.

4. Повреждение HDD.

В5: нет вывода видеосигнала.

О: 1. Программное обеспечение устарело. Обновите программное обеспечение.

2. Яркость отображения меню видеорегистратора равна 0. Восстановите настройки по умолчанию.

3. Нет видеосигнала или сигнал слишком слабый.

В6: устройство не находит видеофайлы в режиме локального воспроизведения.

О: 1. Подключение неправильного кабеля питания.

- 2. Повреждение HDD.
- 3. Устаревшее программное обеспечение.
- 4. Запись видеофайлов была прервана.
- 5. Функция записи не включалась.

В7: при просмотре отсутствует аудиосигнал.

О: 1. Аудио отключено.

- 2. Записи отсутствуют.
- 3. Повреждение аудиокабеля.

В8: устройство отображает неправильное время.

- О: 1. Неправильные настройки системного времени.
	- 2. Плохой контакт резервной батареи.
	- 3. Низкое напряжение резервной батареи.

В9: видеорегистратор не управляет PTZ.

- О: 1. Ошибка привода PTZ камеры.
	- 2. Неправильные настройки подключения или PTZ-декодера.
	- 3. Неправильные настройки PTZ-функции видеорегистратора.
	- 4. Протоколы PTZ у регистратора и камеры не совпадают.
- 5. Слишком большое расстояние до ведомого устройства.